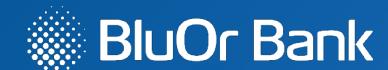

p.2-4

Instructions for activating the new Blue KEY authentication solution integrated into the BluOr Bank application

p.5-14

A quick guide to the features of the new Blue KEY

For your convenience, we recommend using an additional device for activation

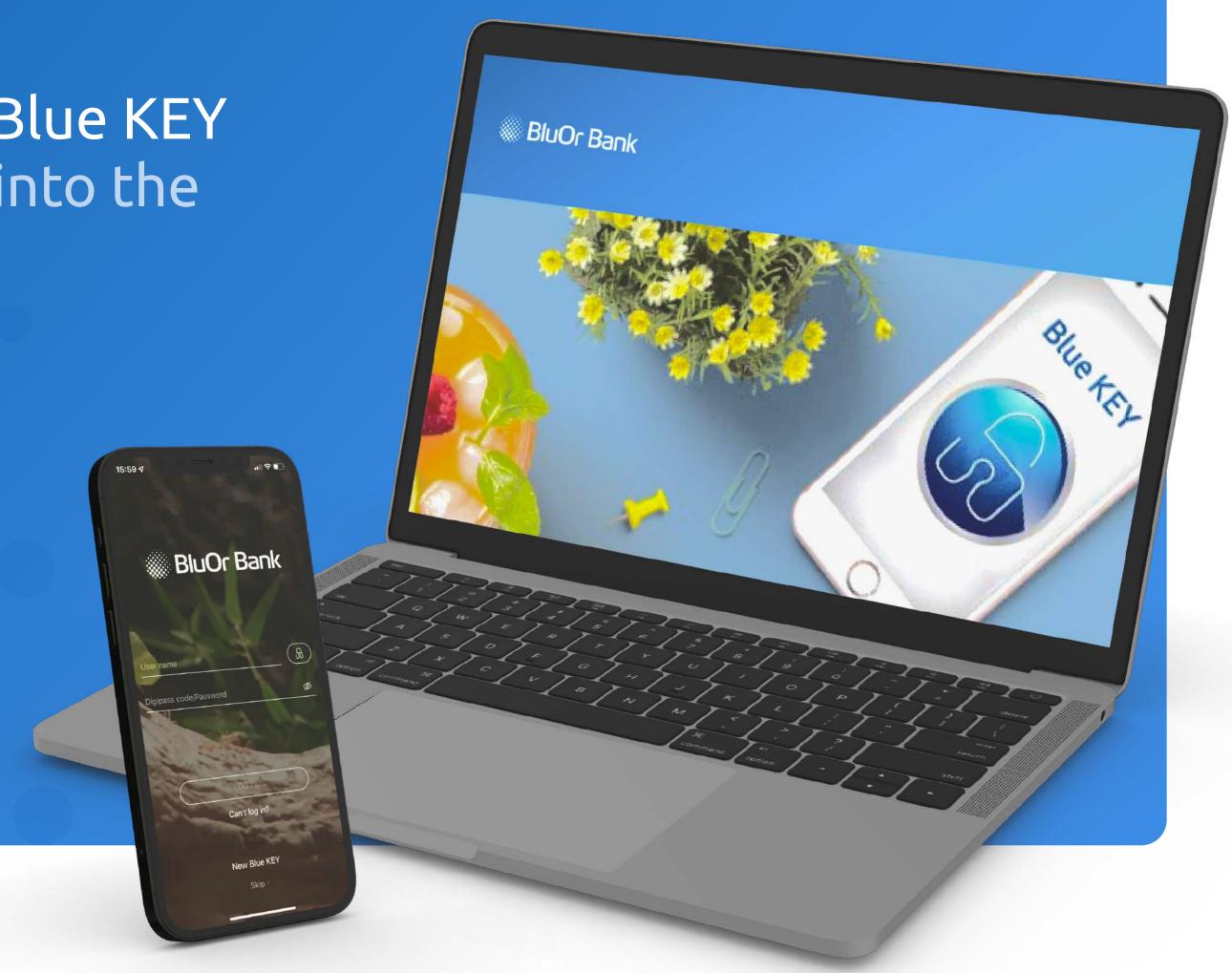

# Activating the new Blue KEY authentication solution integrated into the BluOr Bank application

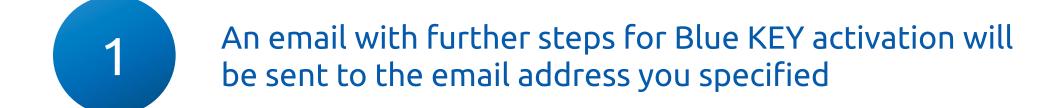

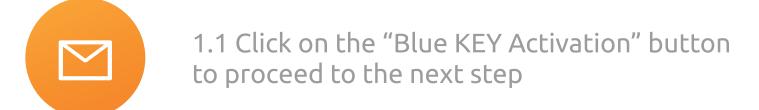

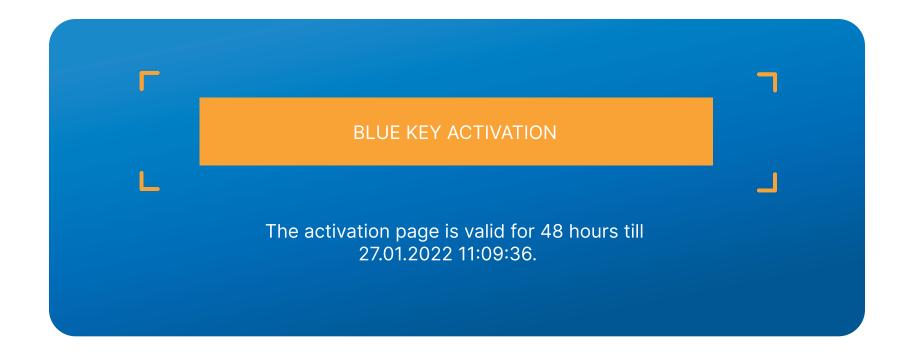

Enter your login, after which an SMS with an activation code will be sent to the phone number you specified

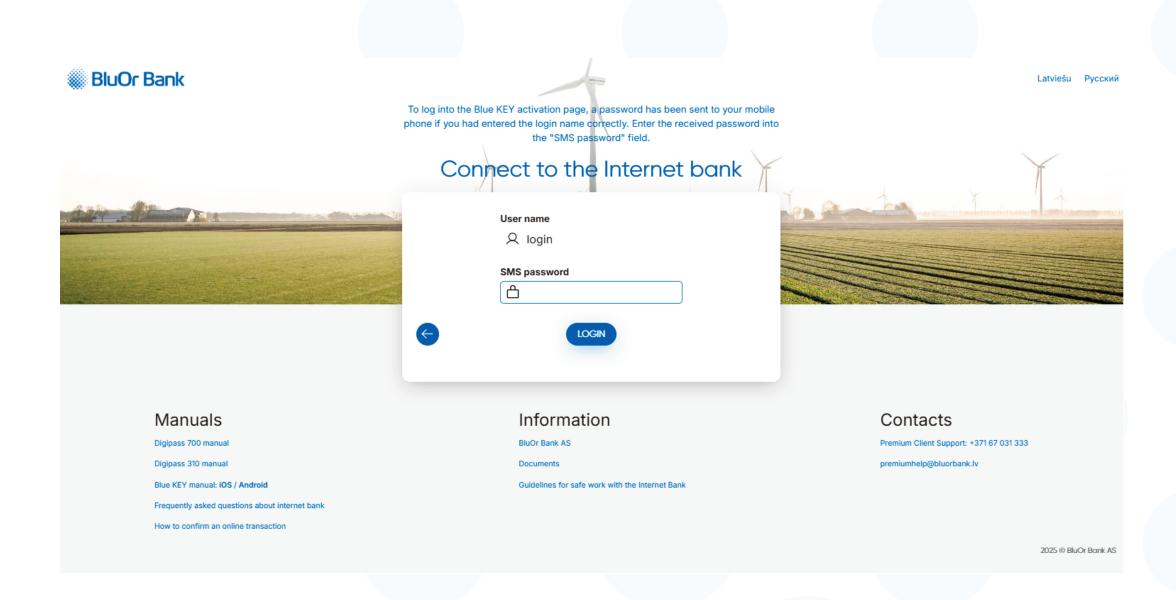

2.1 Sign in using the code you received via SMS to proceed to the next step

3

### After logging in, a page with the QR code required to activate Blue KEY will be available on the Internet Bank page

4

#### Open the BluOr Bank app and click on the "New Blue KEY" button

The page will close automatically after activating Blue KEY on your device

4.1 Scan the QR code from the screen with your device (3)

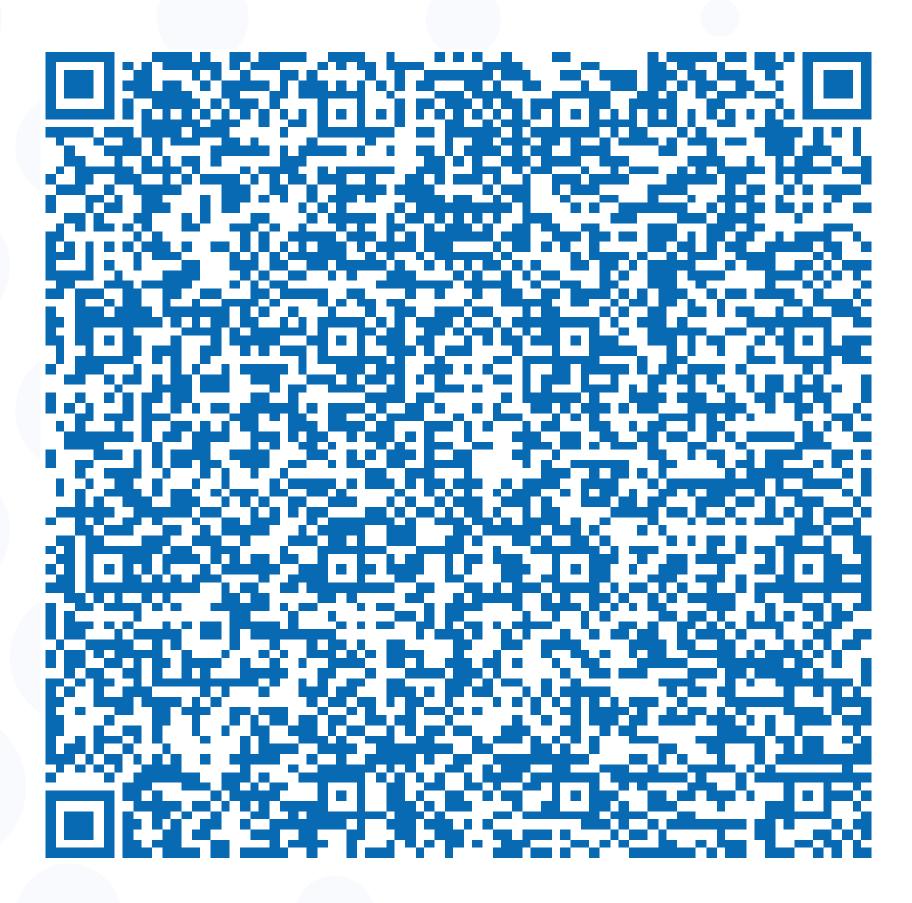

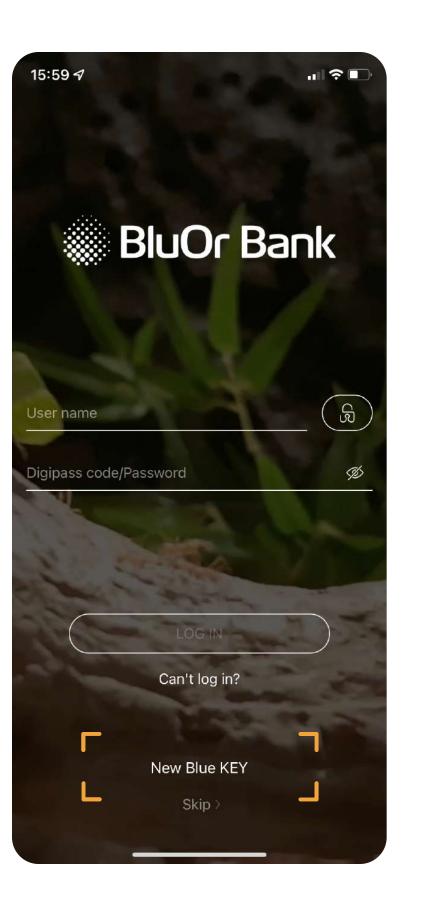

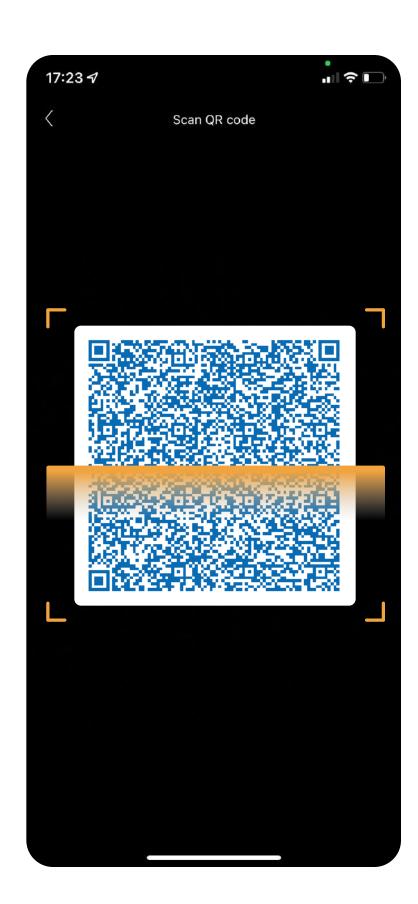

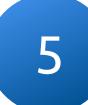

### To complete activation, create a password that will be used to log in to the application and sign off on transactions

The password must be at least 6 characters long

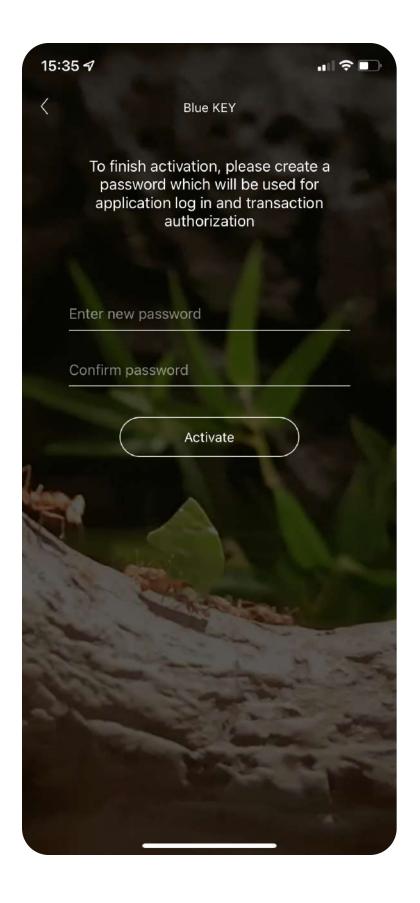

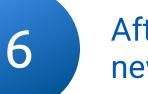

#### After successful activation of Blue KEY, a list of new functions will be available in the menu

The new solution can be used for Internet Bank activities, for example, to log in or sign off on a payment

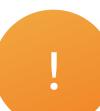

Save and do not forget your Blue KEY password

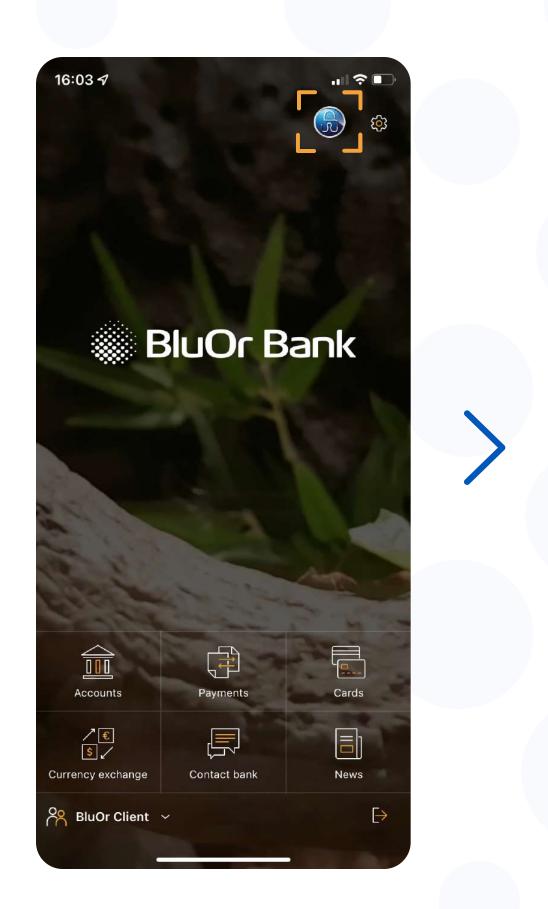

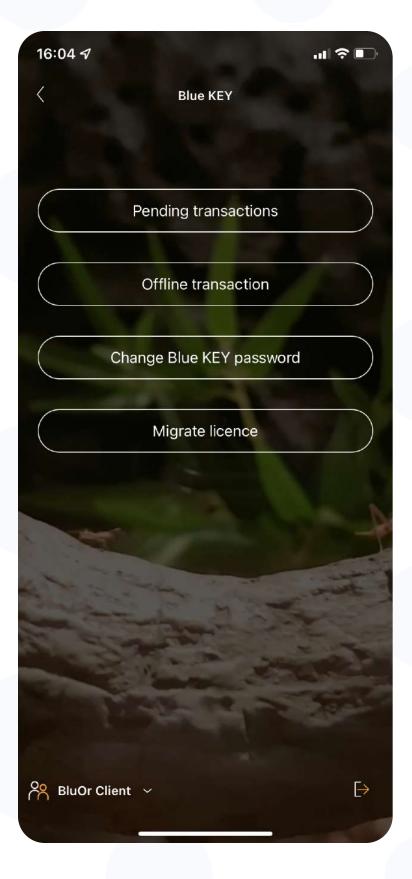

# Sign your transactions with the Blue KEY solution integrated into the BluOr Bank application

- When you log into the Internet Bank or sign a transaction, a push notification is sent to your phone
- Click on the Push notification, enter the Blue KEY password and confirm the login to the Internet Bank

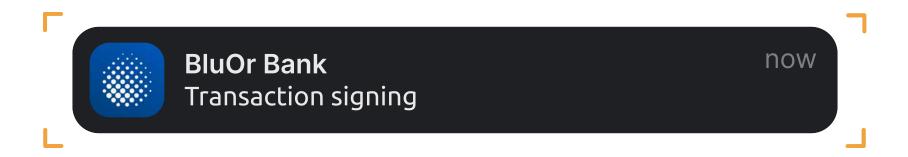

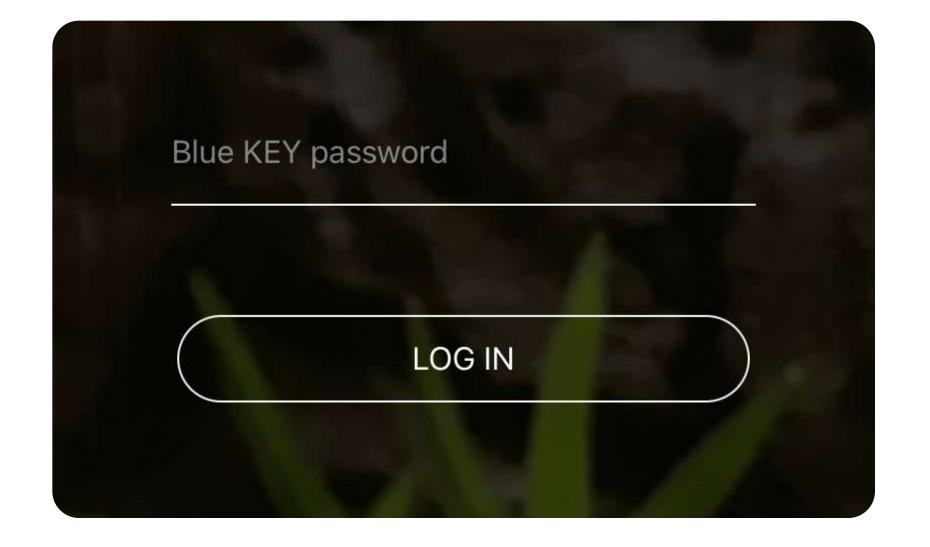

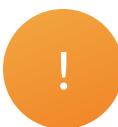

If Push notifications are disabled or not received for another reason, you can proceed to the login confirmation directly from the app

1.2 Sign in to the application, open the Blue KEY menu and go to "Pending transactions"

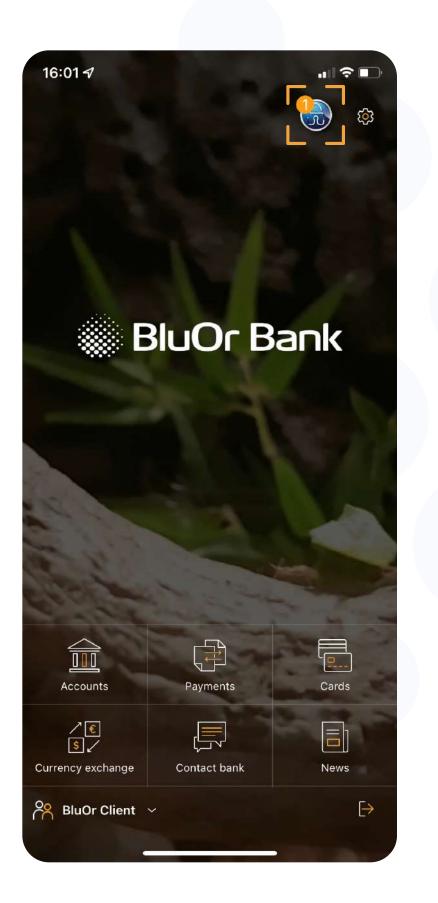

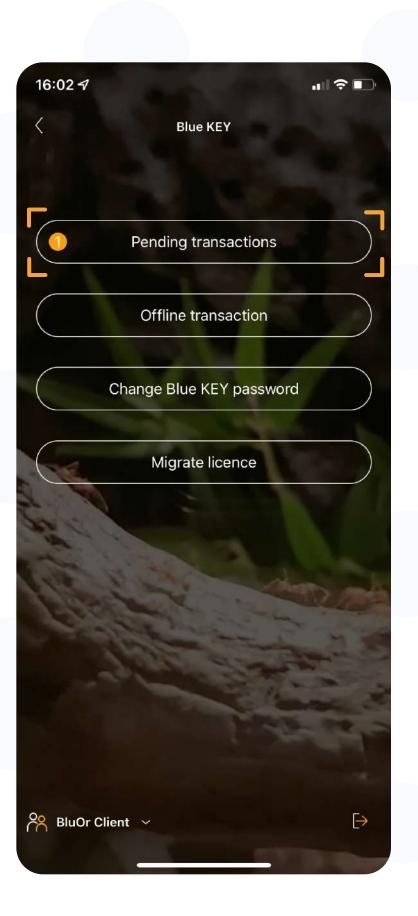

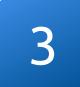

### Confirm the login by clicking "Approve", after which you will be logged into the Internet Bank

3.1 Use the new solution for both logging in and signing your payments

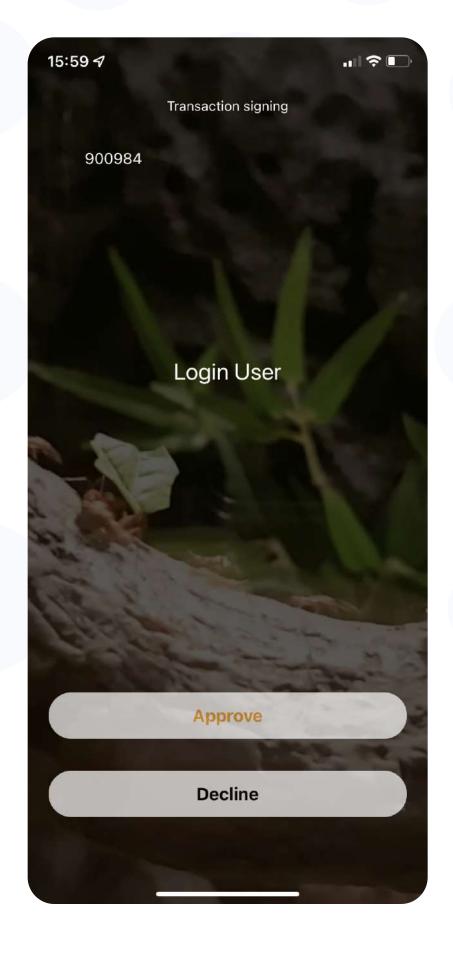

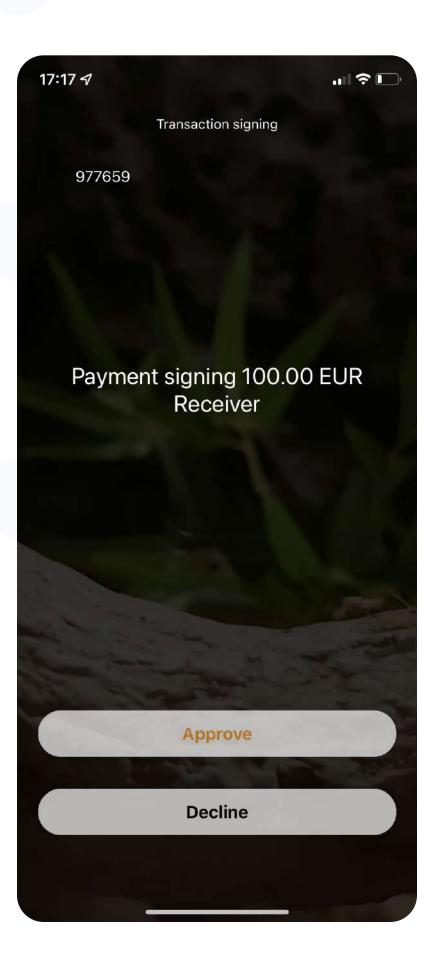

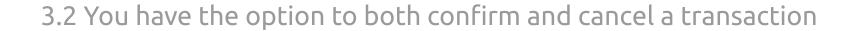

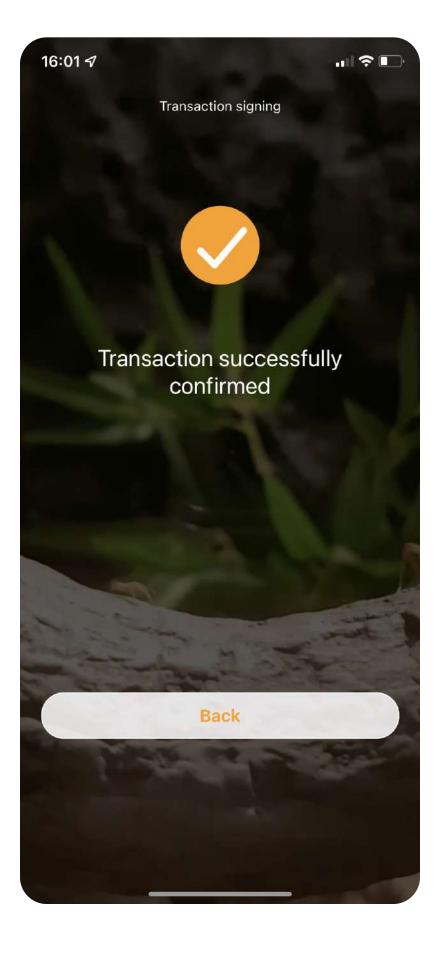

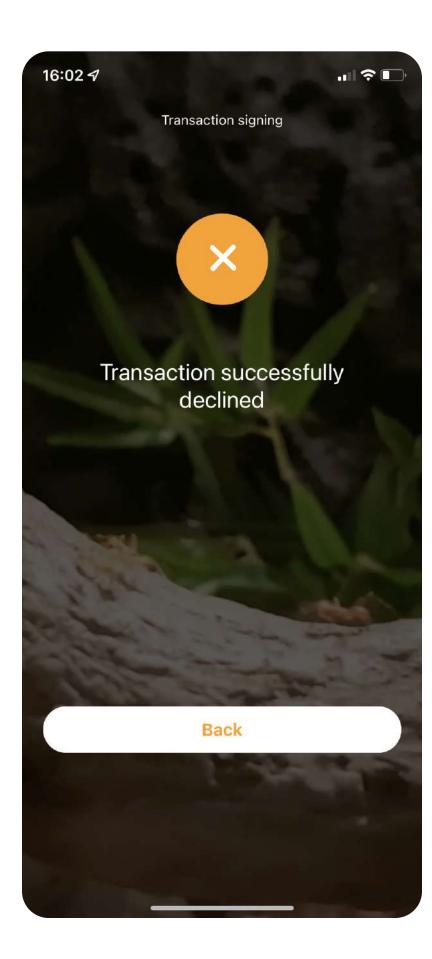

# Use the new authentication solution when paying for online purchases **by card**

1

After confirming the transaction, an authentication code will be generated on your device

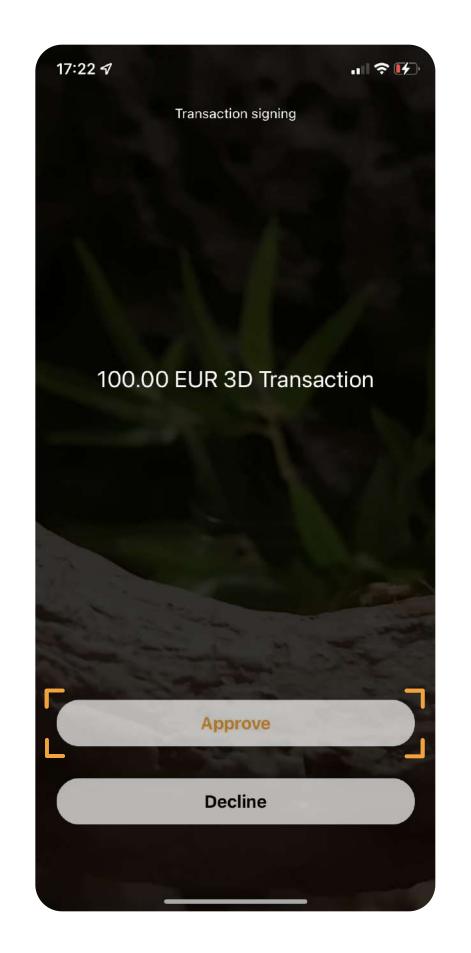

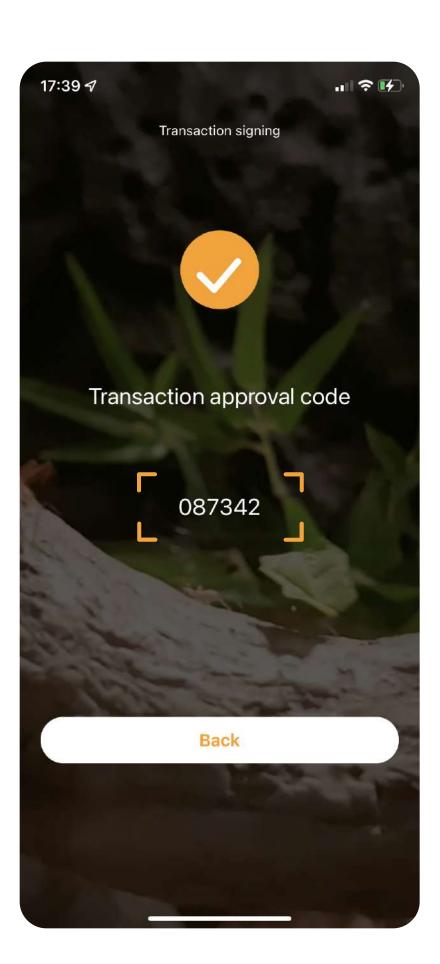

Please enter the code from Digipass/BlueKey function "Login".

Validate

If you do not have a Digipass please contact the Bank: (+371) 67 031 333

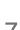

## By selecting Touch/Face ID authentication method, it is also possible to sign transactions without entering a Blue KEY password

Touch/Face ID settings are only available if PIN is enabled

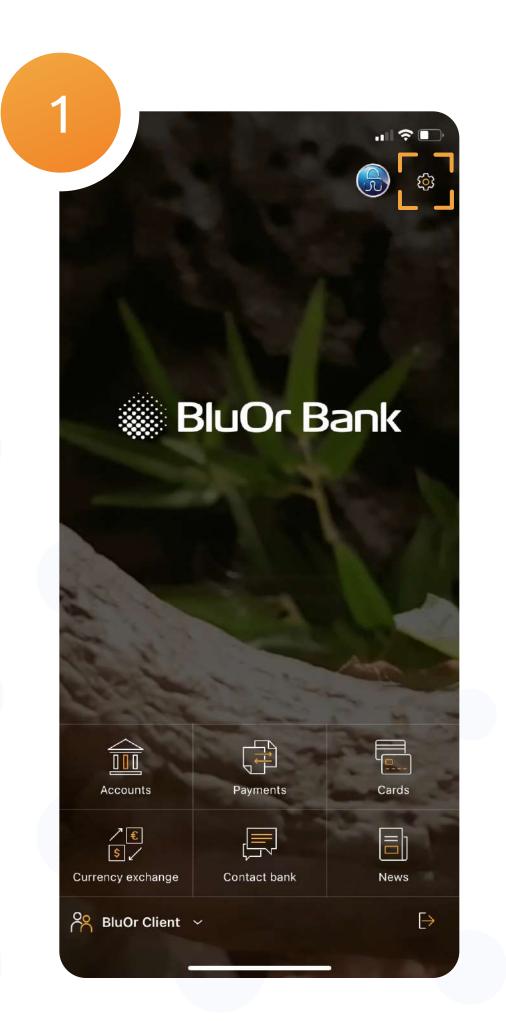

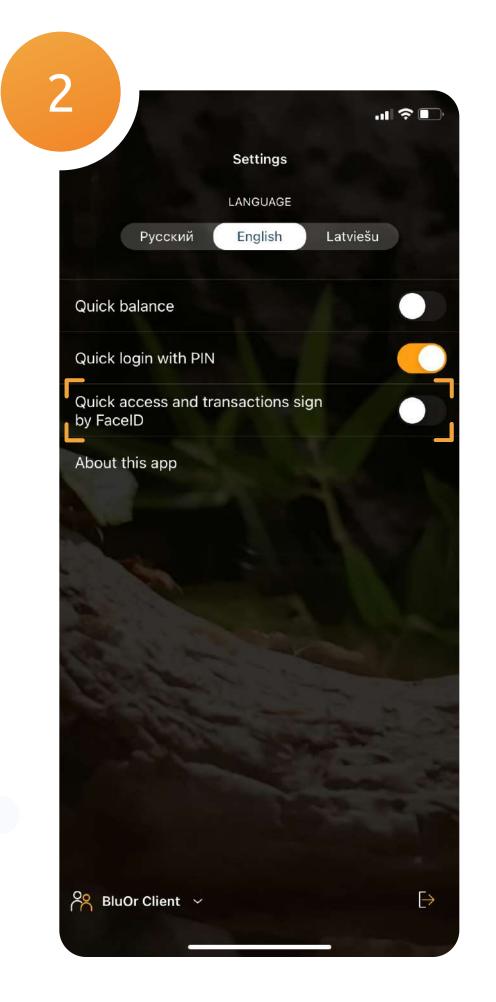

3.1 After enabling Face ID, a biometrics icon will appear in the PIN entry window

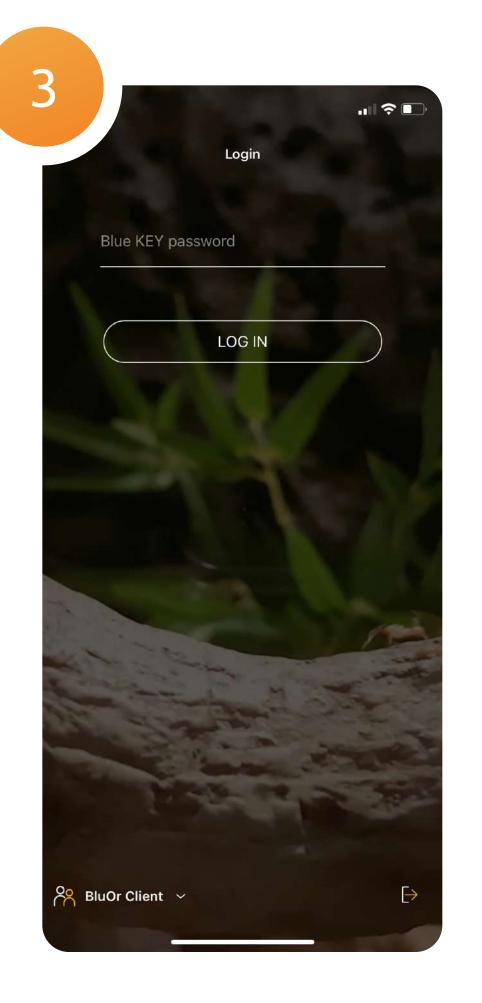

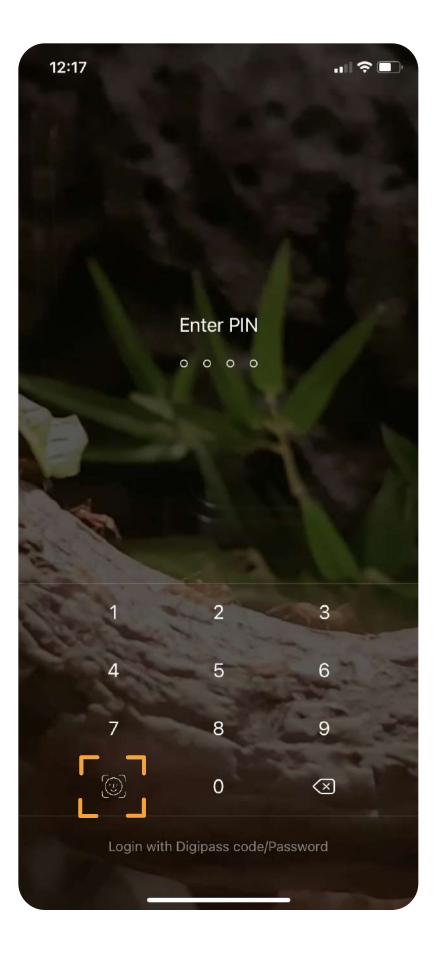

#### Offline transactions

1

Sign into the app, open the Blue KEY menu and go to "Offline transaction"

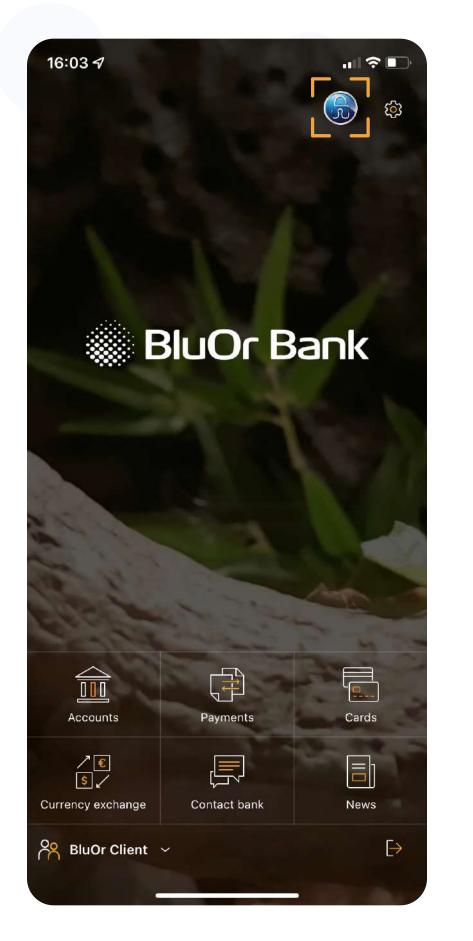

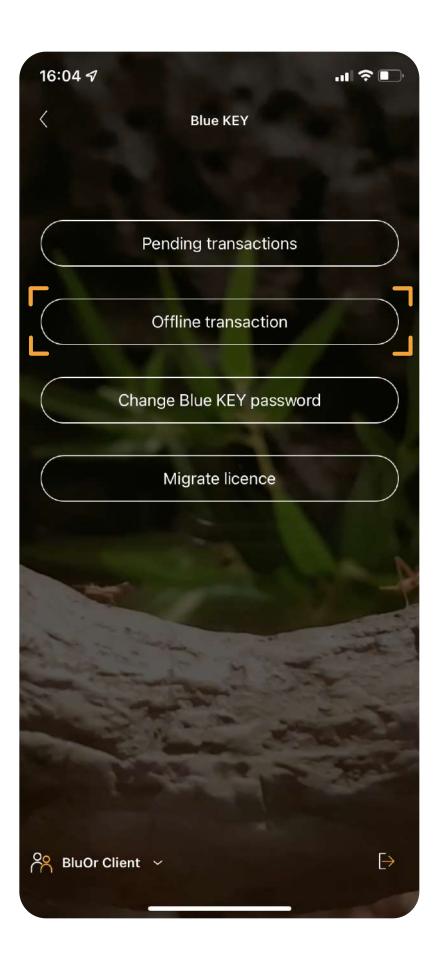

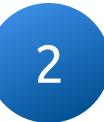

#### Sign into the app, open the Blue KEY menu and go to "Offline transaction"

This function allows you to receive a code to confirm the transaction in the Offline mode

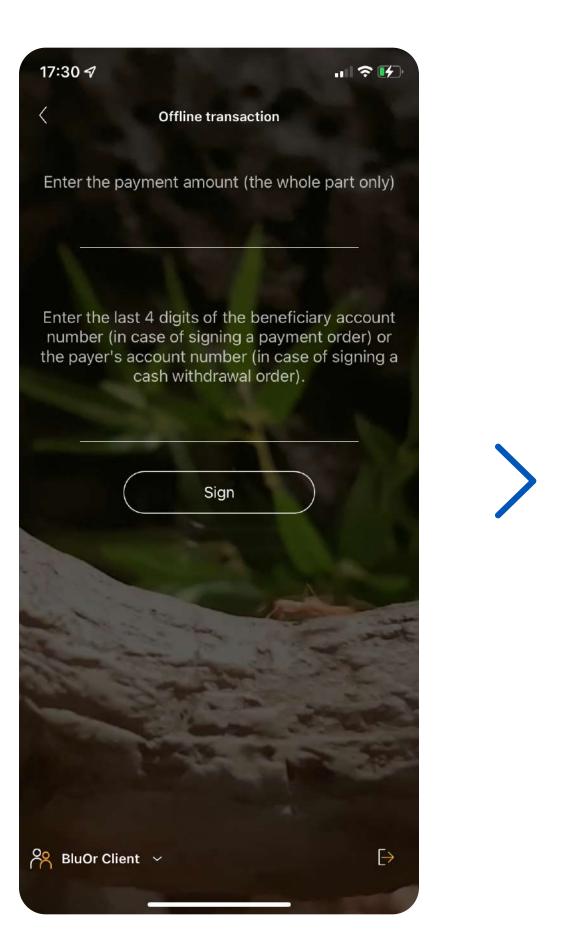

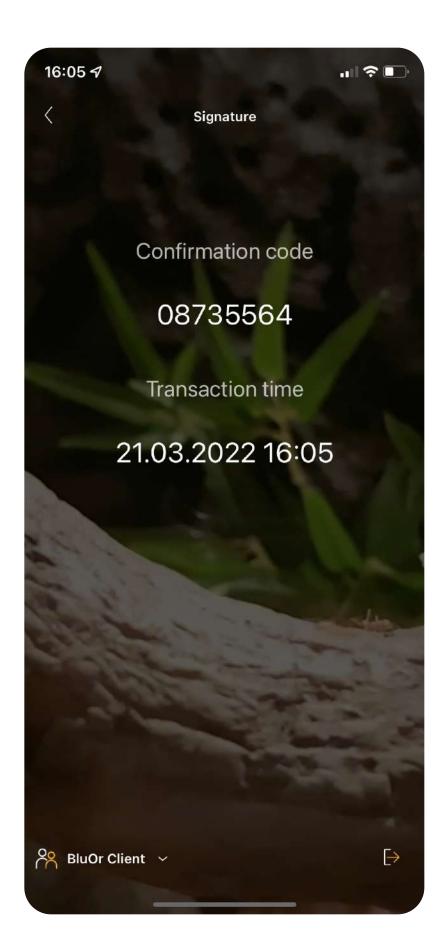

#### Change Blue KEY password

Go to click o

Go to the Blue KEY function menu and click on "Change Blue KEY password"

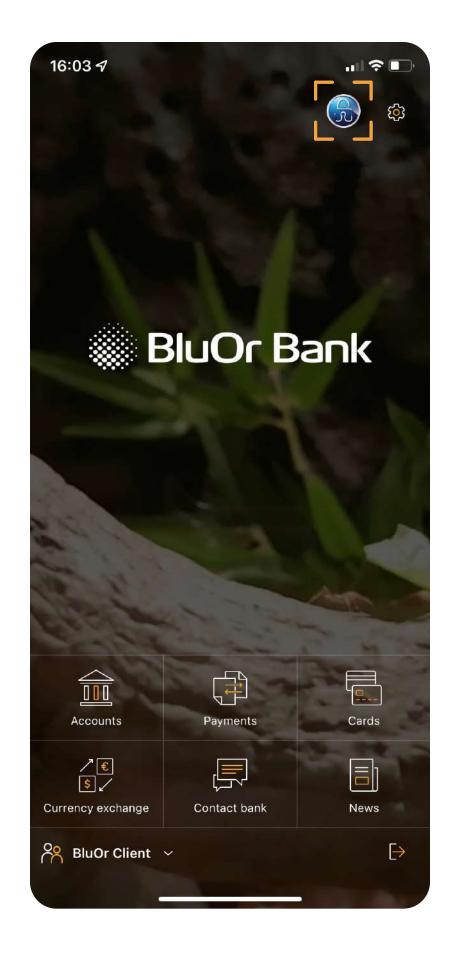

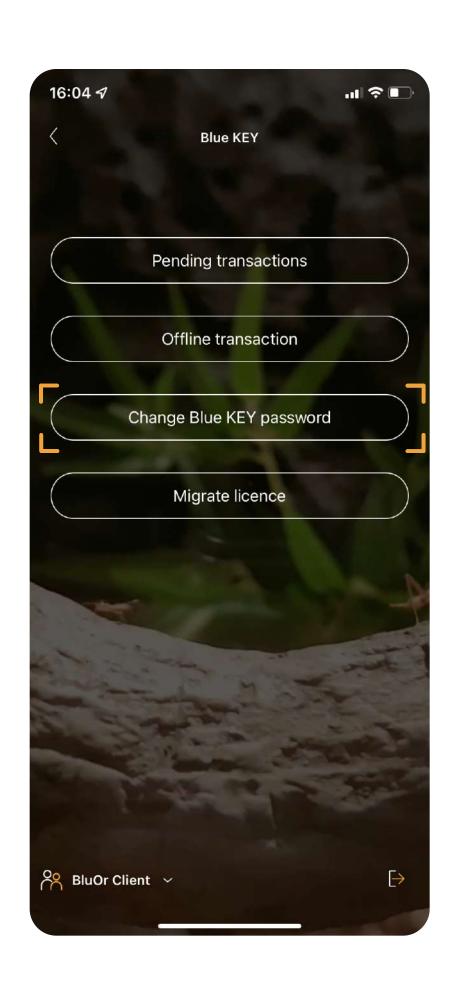

Enter your current and new passwords.
You cannot use the old password as the new one

The password must be at least 6 characters long

Save and do not forget your Blue KEY password

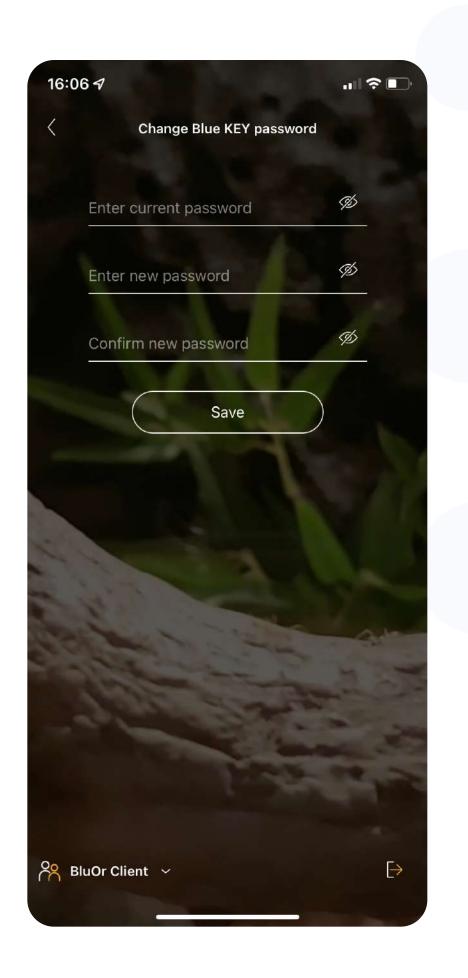

#### Migrate license

Go to the Blue KEY function menu and click on "Migrate licence"

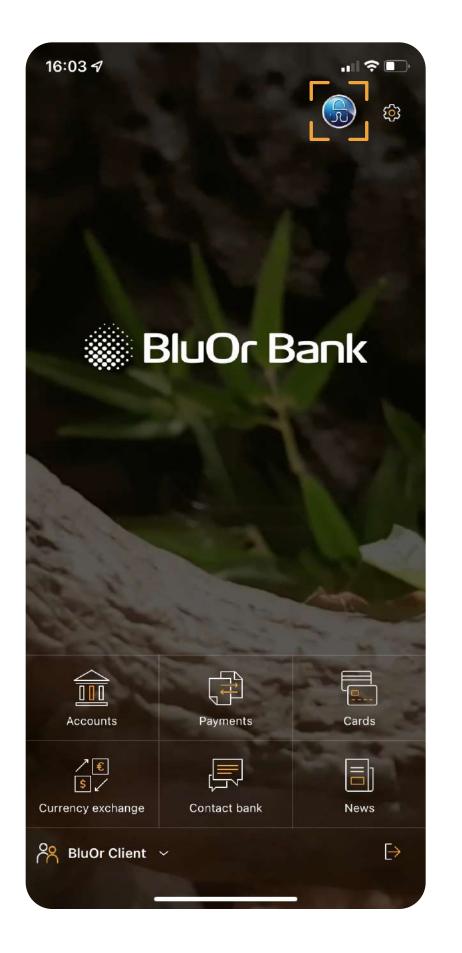

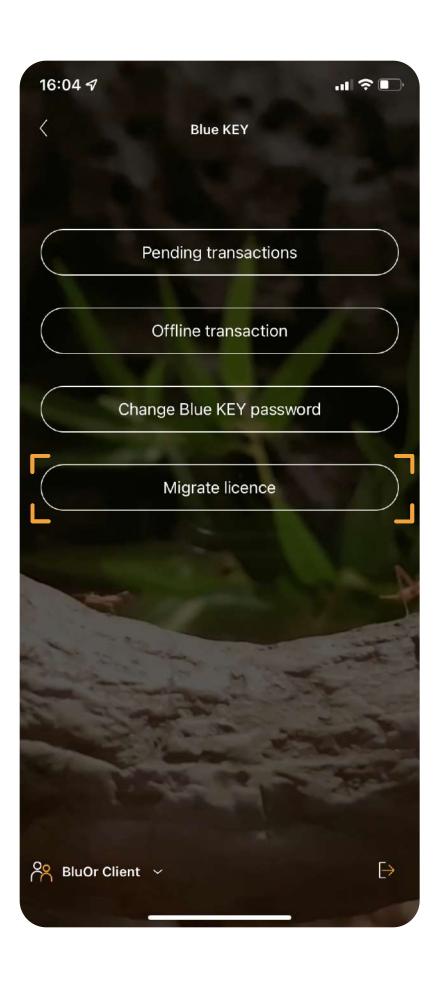

2

## Login with he Blue KEY password and create a **one-time** password for transferring the license

The password must be at least 6 characters long

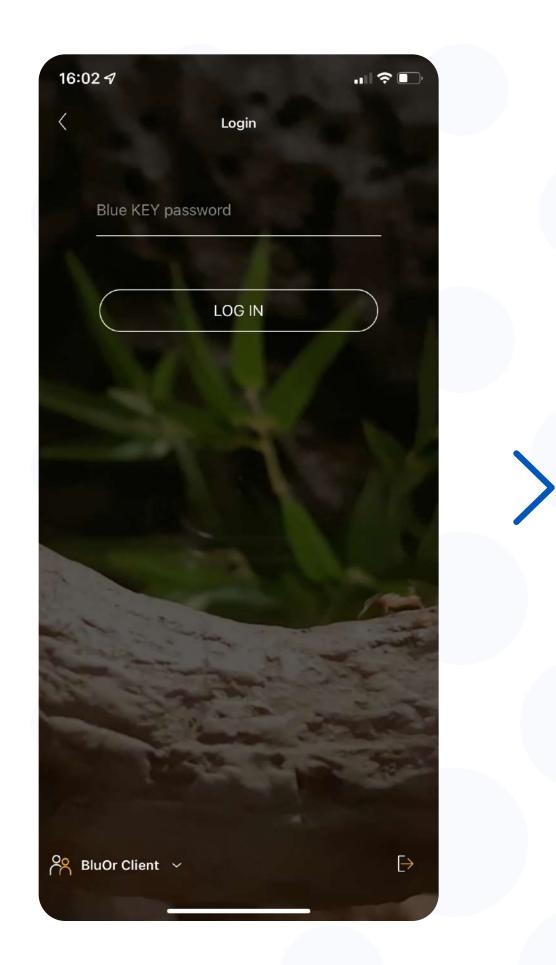

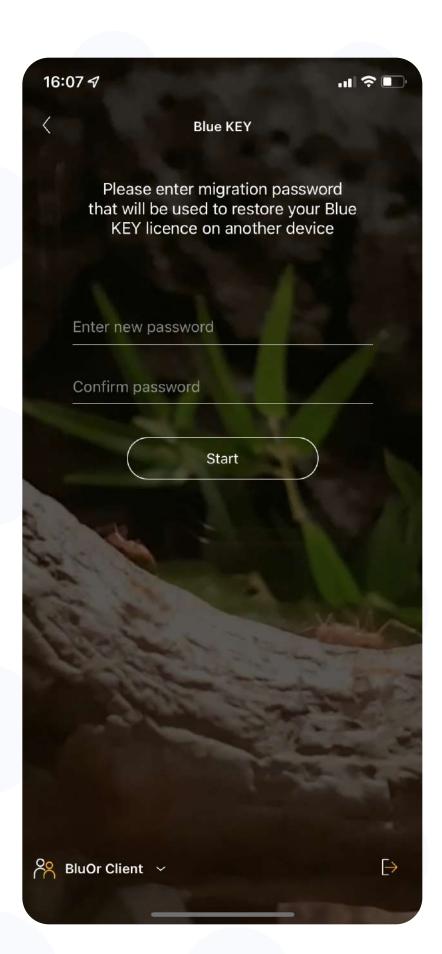

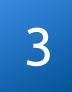

## After you have created a one-time password and clicked "Start", a QR code is generated

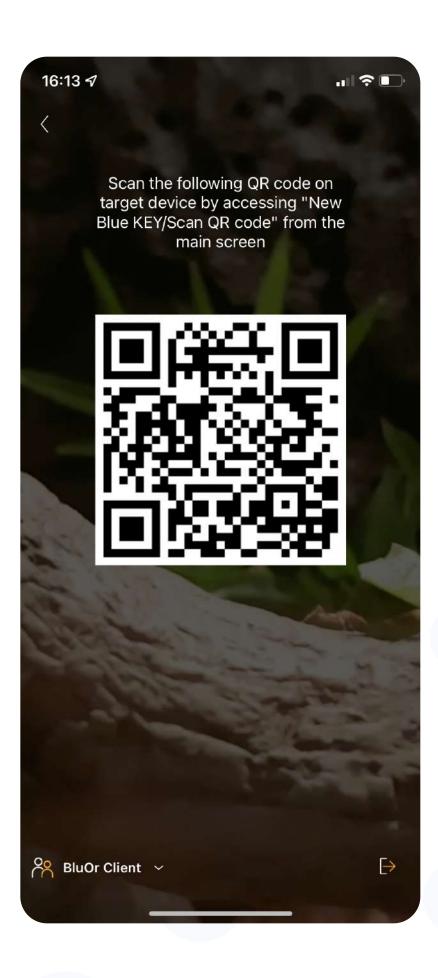

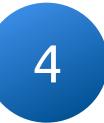

Click on the "New Blue KEY" button on the second device and scan the QR code from the screen of the first device (3)

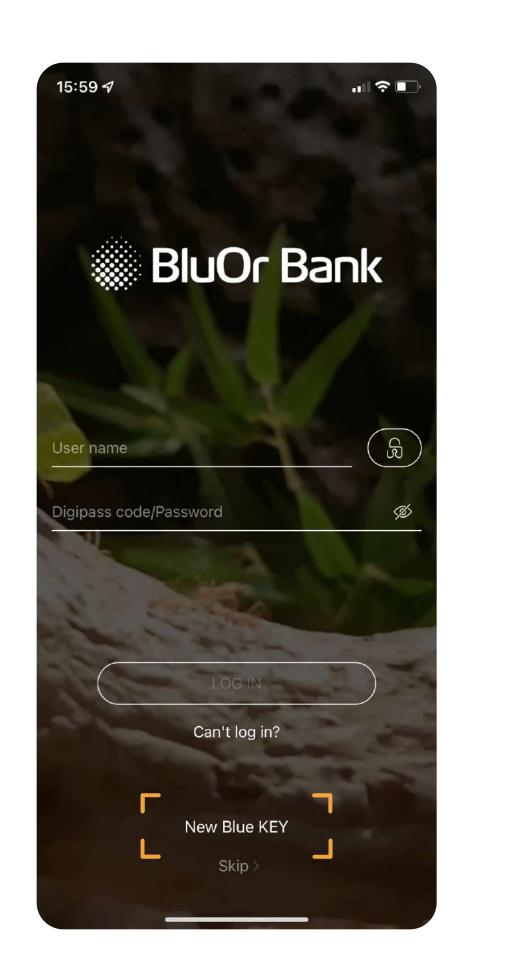

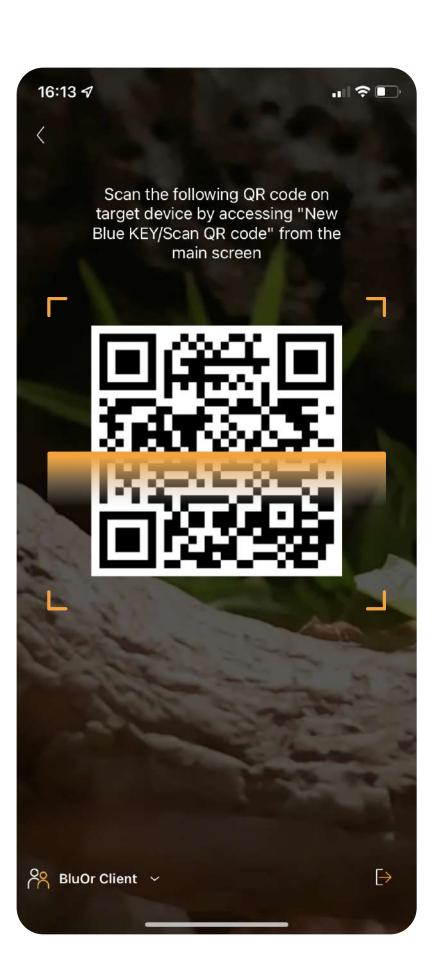

After scanning the QR code, a window appears in which you need to enter the **one-time** password created earlier (2)

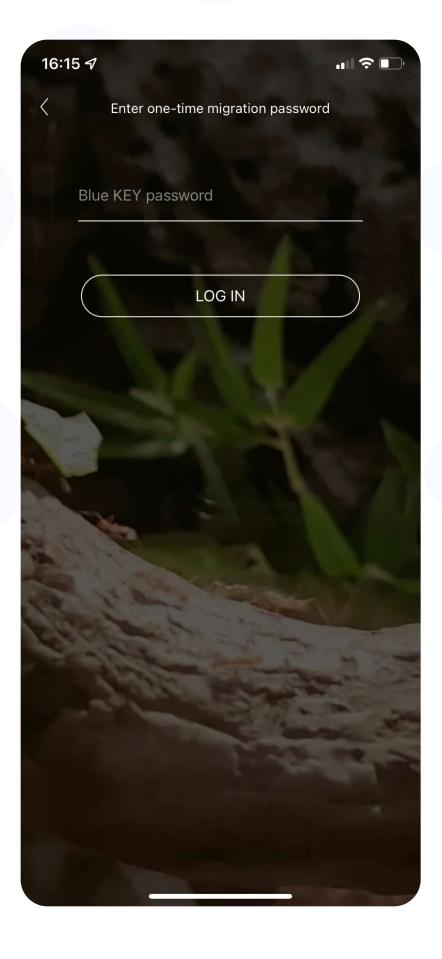

Create the password to activate Blue KEY on the new device, after which the license transfer will be completed

The password must be at least 6 characters long

Save and do not forget your Blue KEY password

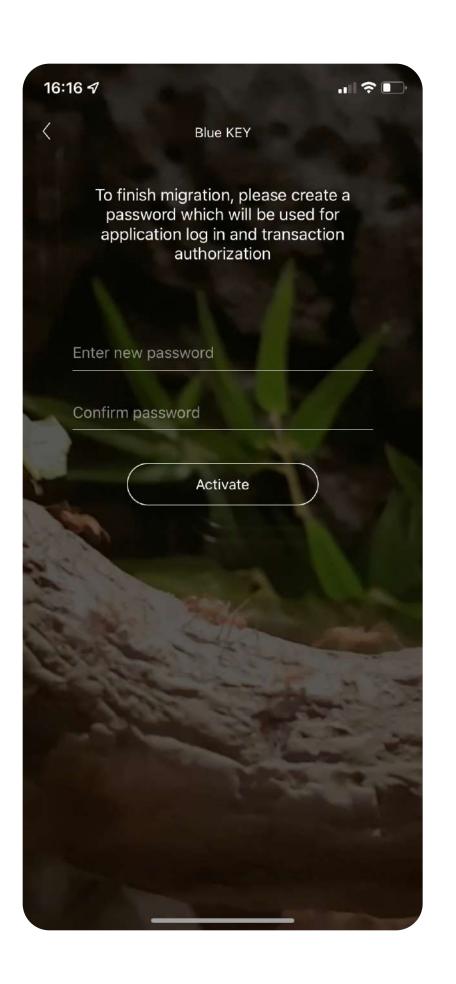

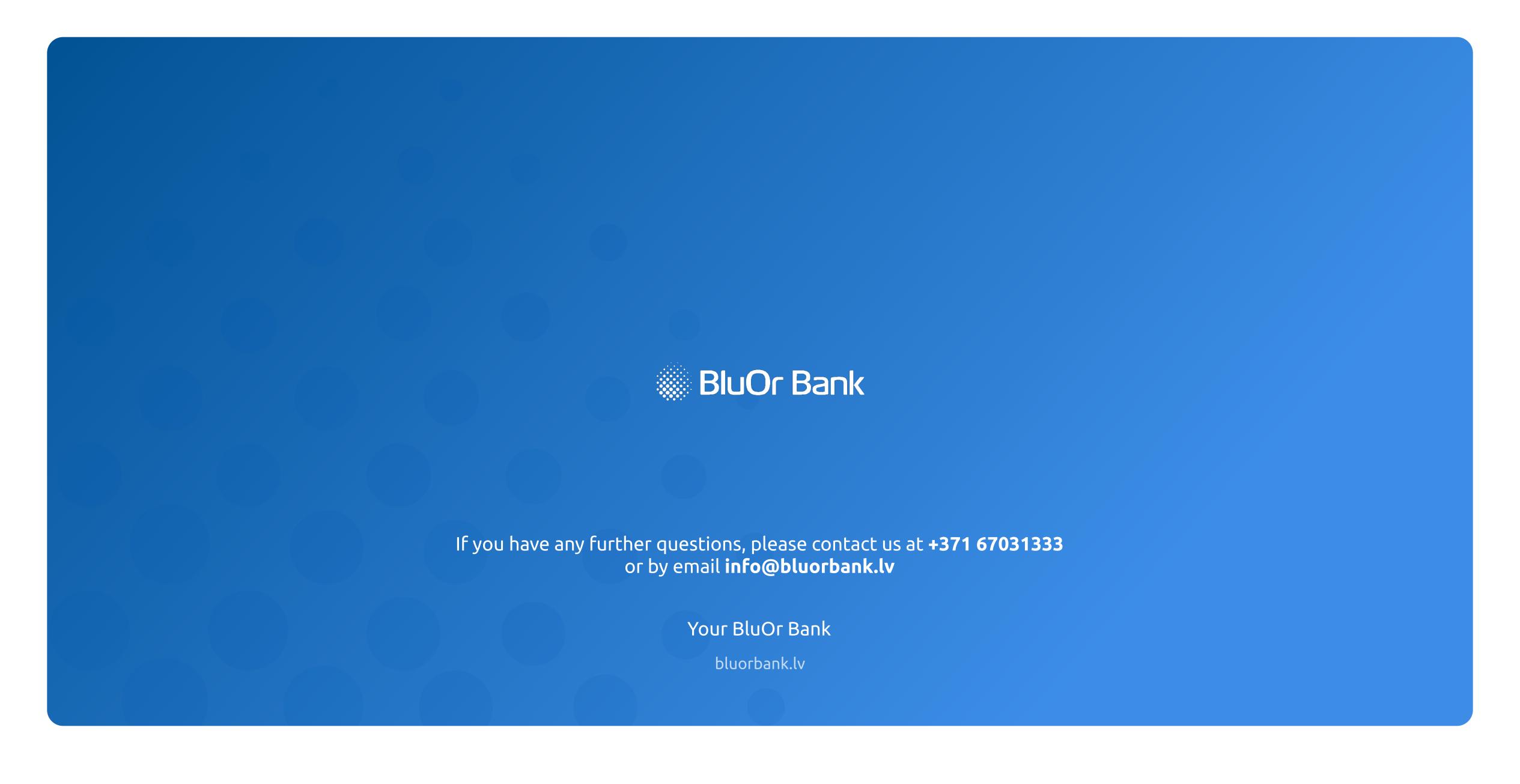